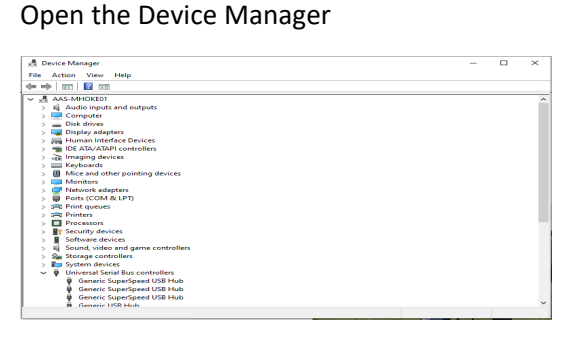

### Click 'View' Then 'Show Hidden Devices'

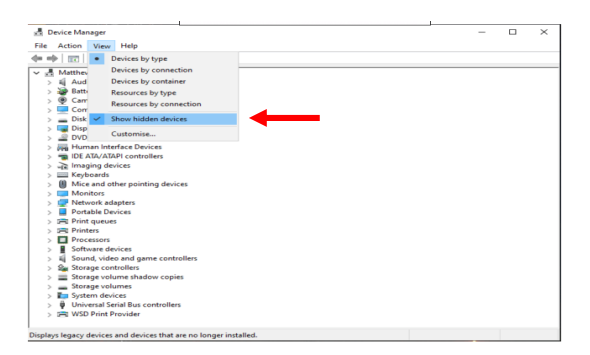

## Click 'Action' Then Select 'Add Legacy Hardware'

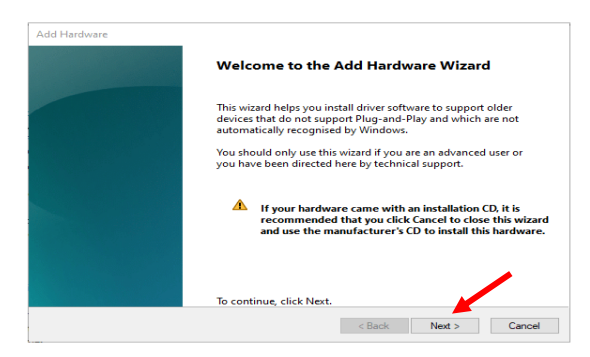

# Select 'Install the hardware that I manually select from a list (Advanced)' Click 'Next'

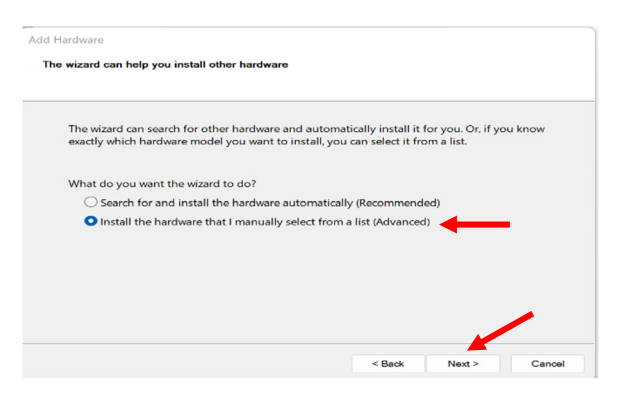

# Scroll Down and Select 'Ports (COM & LPT)' on the list and Click 'Next'

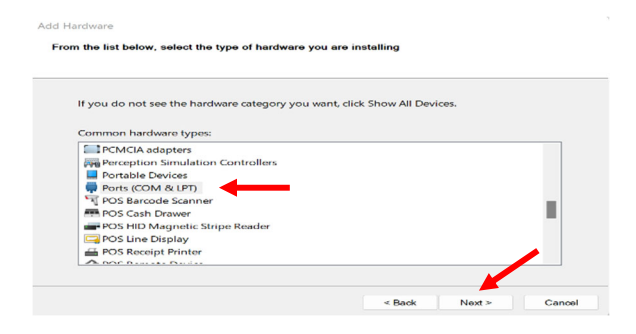

Select 'Standard port types' in the Left‐hand column. Select 'Communications Port' in the Right‐hand column. Click 'Next'

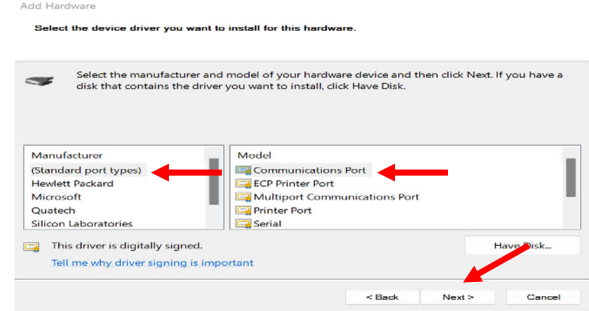

#### Click 'Next'

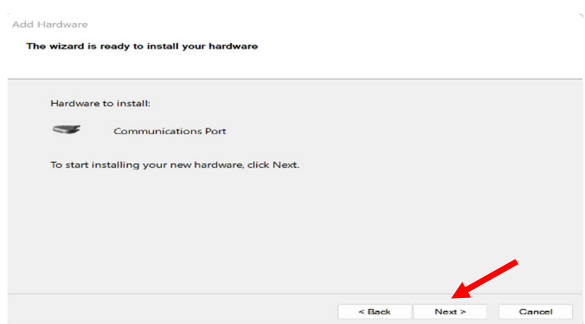

## Once the Installation is Complete, you will see this screen. Click 'Finish'

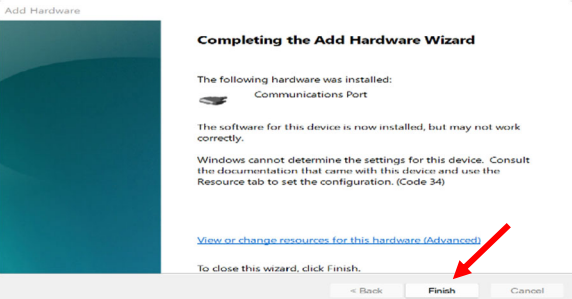

Now you will see 'Ports (COM & LPT) in the

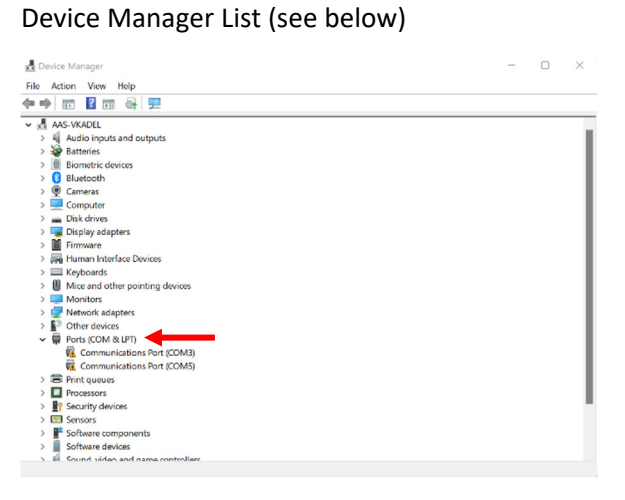

Note: When PCU4‐KIT‐US is Plugged into the Computer, you will see 'Silicon Labs CP210x USB to UART Bridge (COM**x**). See Below.

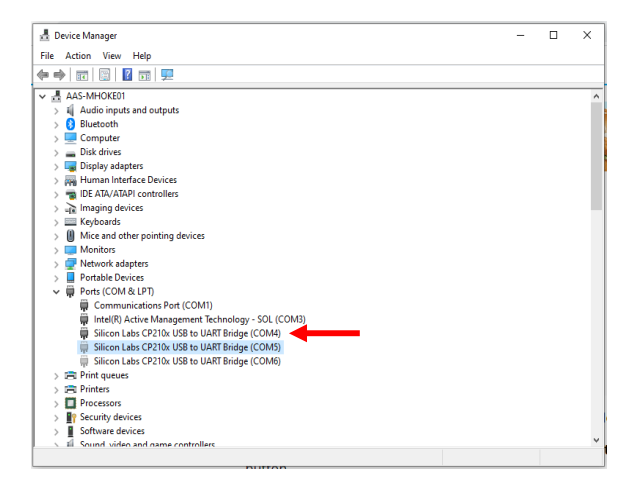